ООО «С-Терра СиЭсПи» 124498, г. Москва, Зеленоград, Георгиевский проспект, дом 5, помещение I, комната 33 Телефон/Факс: +7 (499) 940 9061 Эл.почта: [information@s-terra.com](mailto:information@s-terra.com) Сайт: [http://www.s-terra.com](http://www.s-terra.com/)

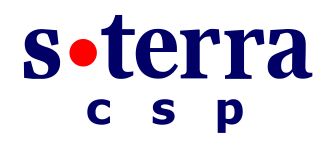

### **Программный комплекс С-Терра Шлюз. Версия 4.1**

**Руководство администратора**

#### **Развертывание виртуального шлюза на VMWare ESXi**

РЛКЕ.00009-01 90 03

19.01.2016

# **Содержание**

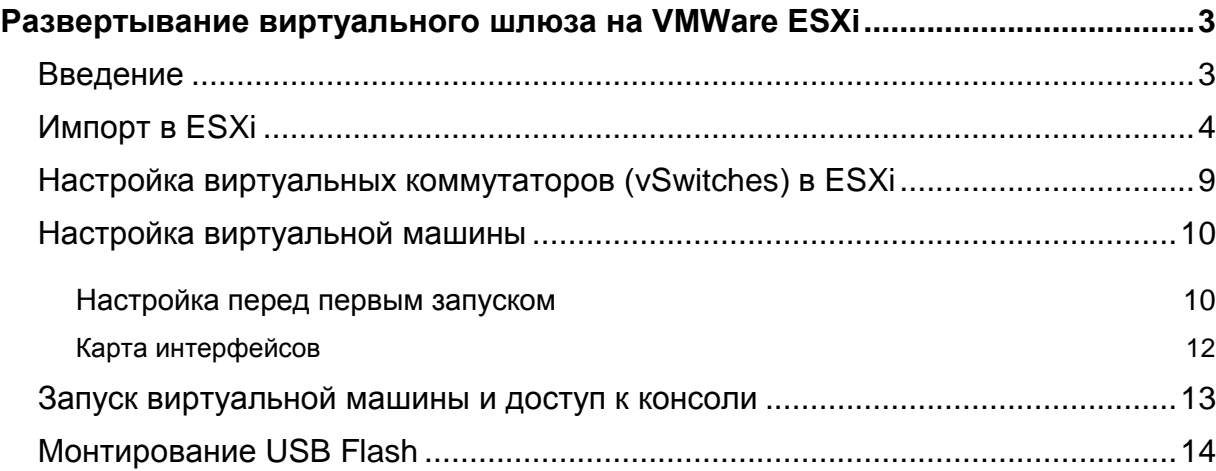

## <span id="page-2-0"></span>**Развертывание виртуального шлюза на VMWare ESXi**

## <span id="page-2-1"></span>**Введение**

Данный документ относится только к «Программному комплексу С-Терра Шлюз. Версия 4.1», работающему в виртуальной среде.

В документе описывается развертывание «Программного комплекса С-Терра Шлюз» из OVAшаблона на VMware ESXi (OVA – часть стандарта OVF, содержит все файлы виртуальной машины в одном файле). Для подключения к серверу, на котором развернут гипервизор VMware ESXi, используется VMware vSphere Client.

Поддерживаются версии VMware ESXi – 5.0, 5.1, 5.5, 6.0.

При использовании VMware vCenter, настройка осуществляется аналогично описанию в данном документе.

Для работы потребуется компакт-диск, входящий в комплект поставки, на котором находится образ виртуальной машины с инсталлированным «Программным комплексом С-Терра Шлюз. Версия 4.1» в формате OVA – «С-Терра Виртуальный Шлюз CP КС1. Версия 4.1. Релиз 14905» или «С-Терра Виртуальный Шлюз ST КС1. Версия 4.1. Релиз 14905».

После развертывания виртуальной машины из OVA-шаблона и установки необходимых настроек выполните инициализацию «Программного комплекса С-Терра Шлюз 4.1» в соответствии с документом «Инициализация S-Terra Gate на вычислительных системах архитектуры Intel x86/x86-64» [\(Initialization\\_gate\\_guide.pdf\)](http://www.s-terra.com/documents/R41/Gate/Initialization_gate_guide.pdf).

Дальнейшие настройки шлюза выполняются в соответствии с документацией на «Программный комплекс С-Терра Шлюз. Версия 4.1. Руководство администратора»

# <span id="page-3-0"></span>**Импорт в ESXi**

1. Для подключения к серверу запустите *VMware vSphere Client*. Введите IP-адрес, имя пользователя и пароль [\(Рисунок 1\)](#page-3-1).

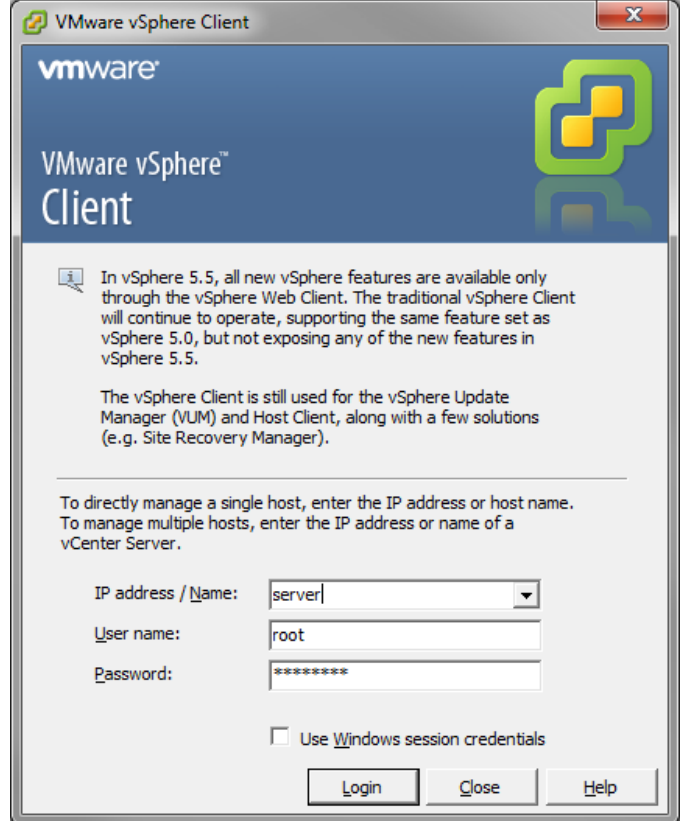

<span id="page-3-1"></span>Рисунок 1

2. Для добавления виртуального шлюза из OVA-шаблона выберите в меню *File* пункт *Deploy OVF Template…* [\(Рисунок 2\)](#page-4-0).

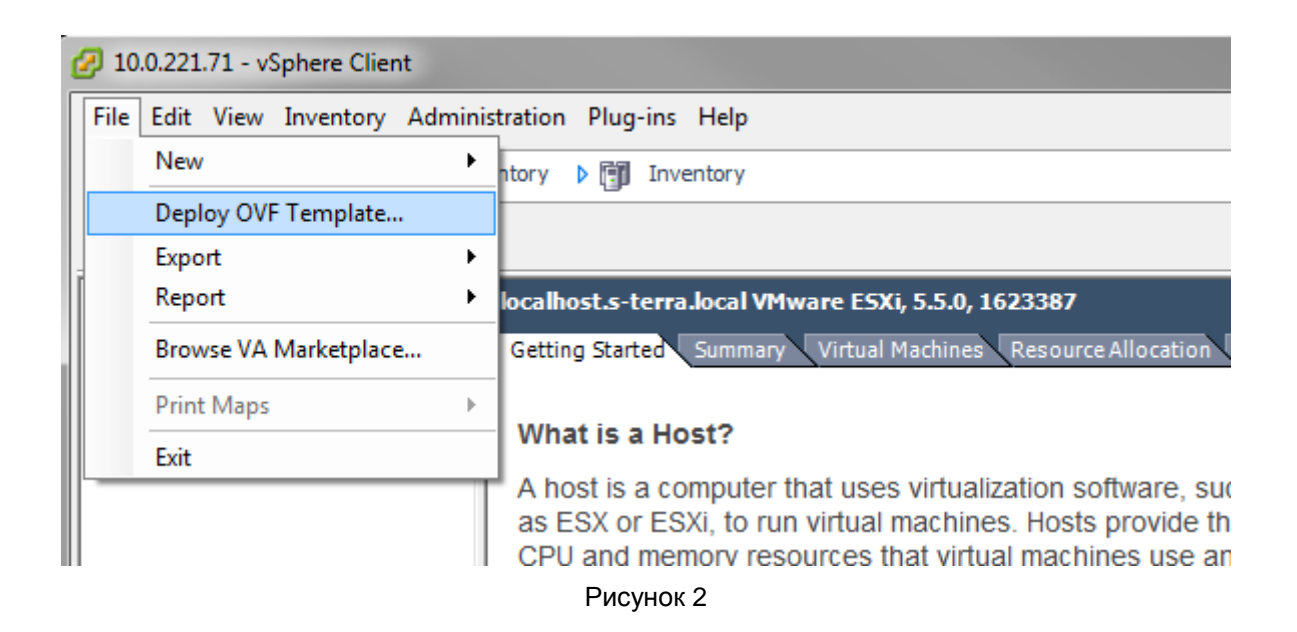

<span id="page-4-0"></span>3. Откроется окно *Deploy OVF Template*. В разделе *Source* укажите путь до OVA-шаблона [\(Рисунок 3\)](#page-4-1). Нажмите кнопку *Next >*.

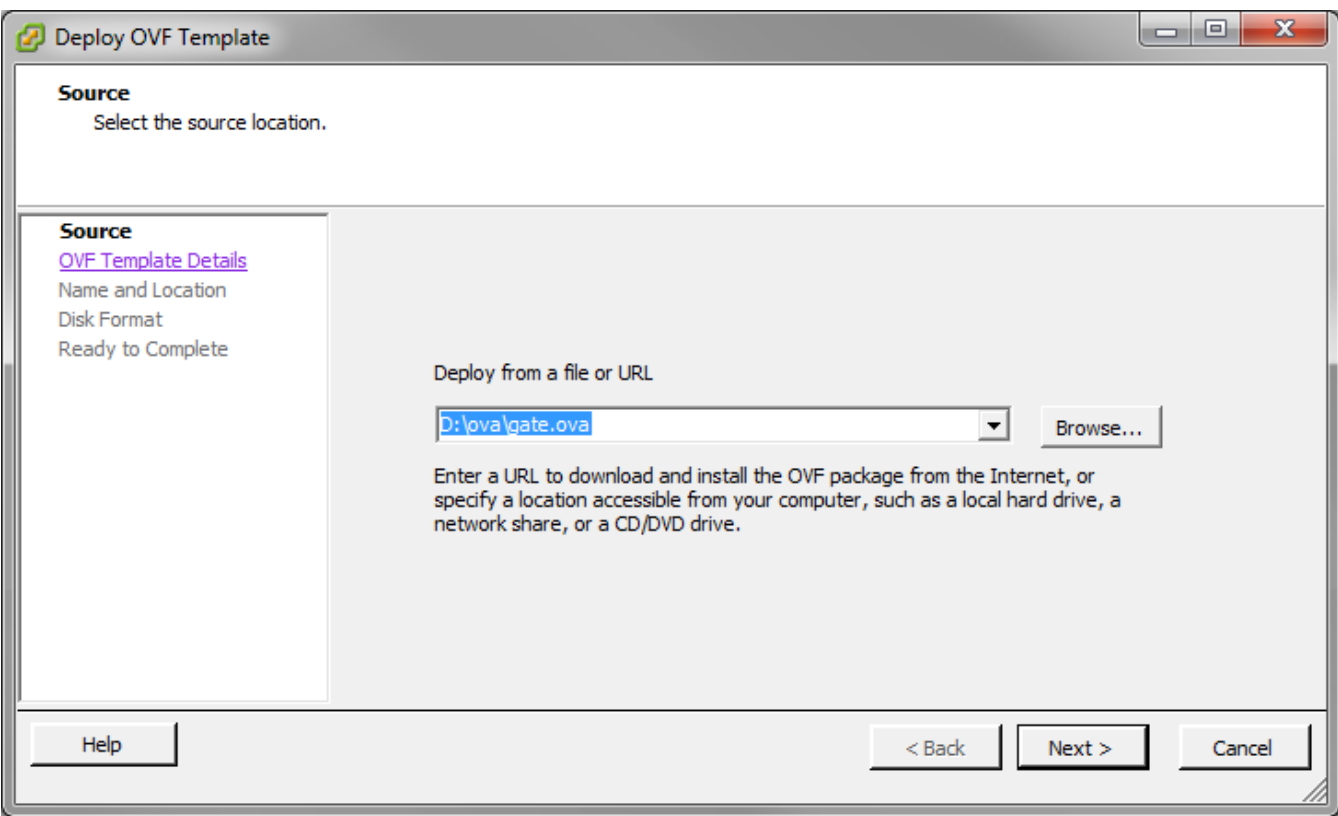

<span id="page-4-1"></span>Рисунок 3

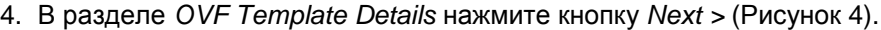

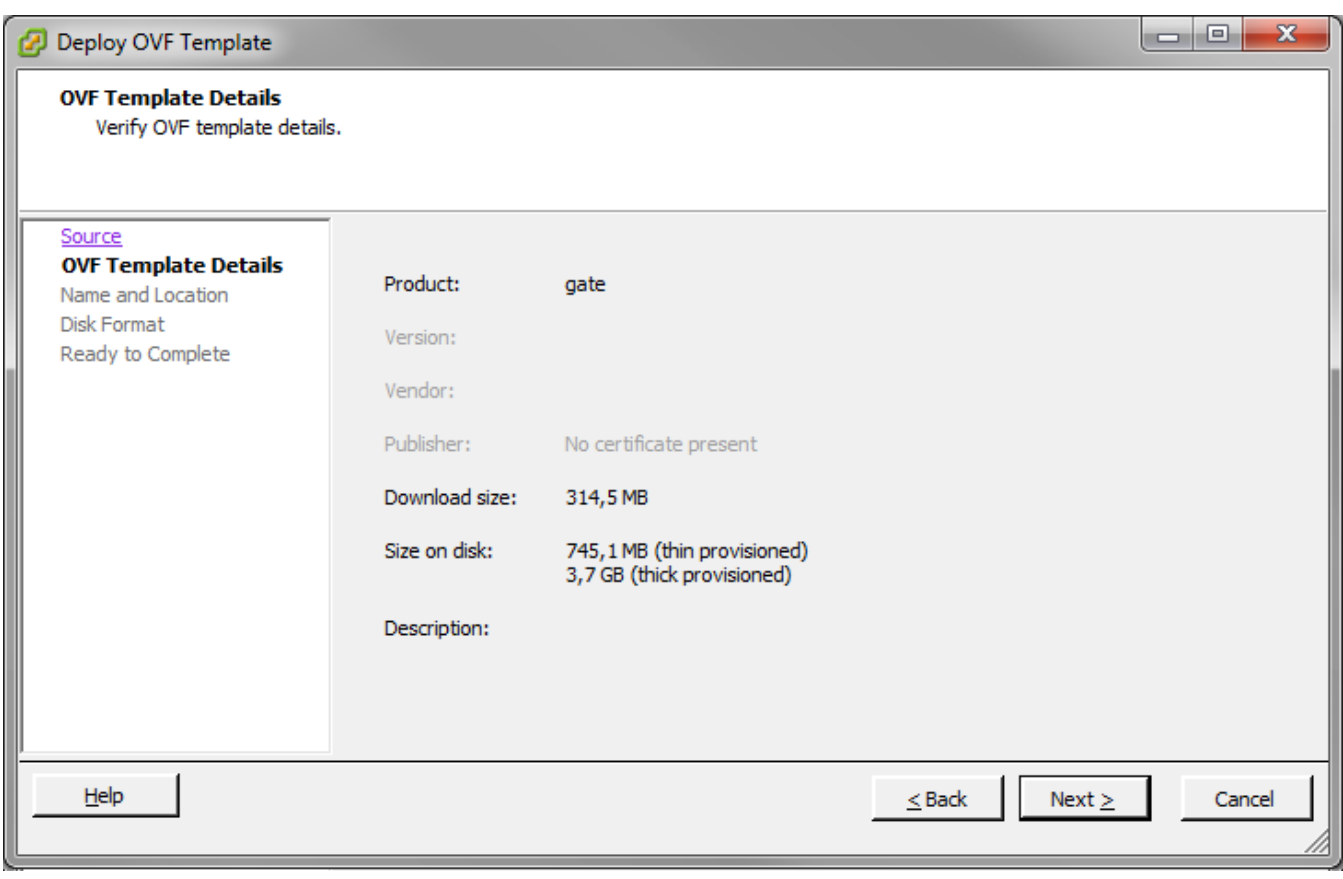

Рисунок 4

5. В разделе *Name and Location* укажите название шлюза, например – *GW1*, [\(Рисунок 5\)](#page-5-1).

<span id="page-5-0"></span>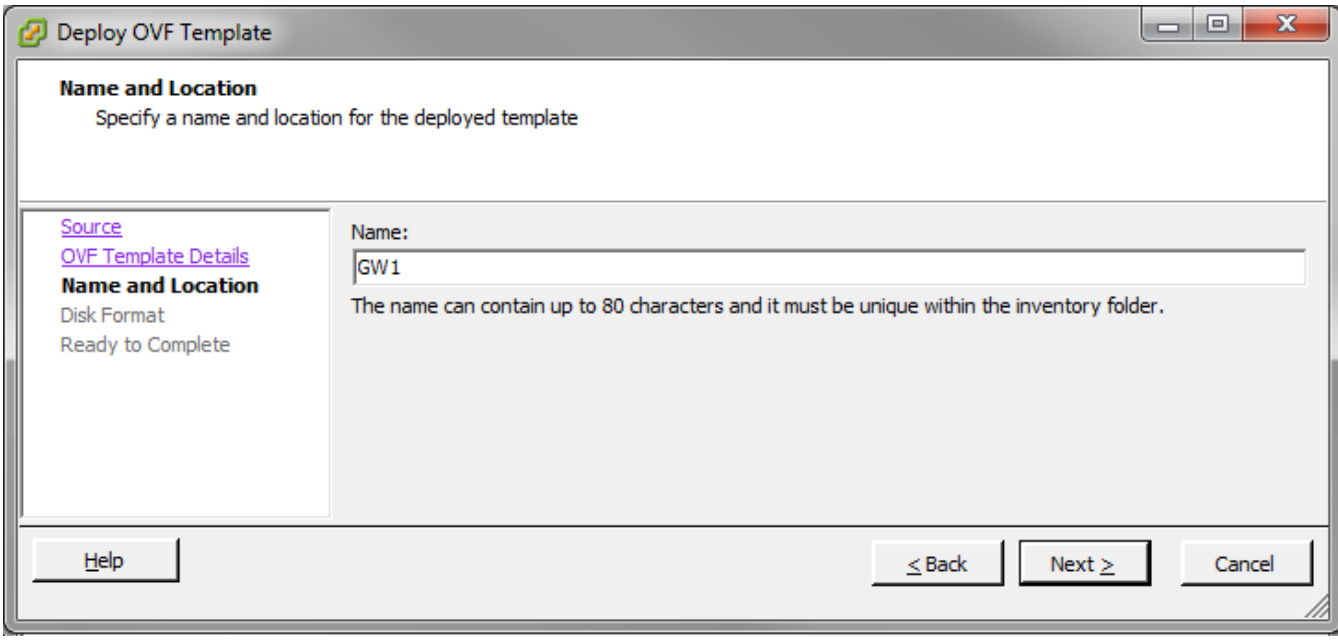

<span id="page-5-1"></span>Рисунок 5

6. В разделе *Disk Format* выберите пункт *Thin Provision* [\(Рисунок 6\)](#page-6-0). Это позволит сэкономить место на диске сервера, за счет неиспользуемого пространства в образе виртуального шлюза, расширяя его по мере записи реальных данных. Нажмите кнопку *Next >*.

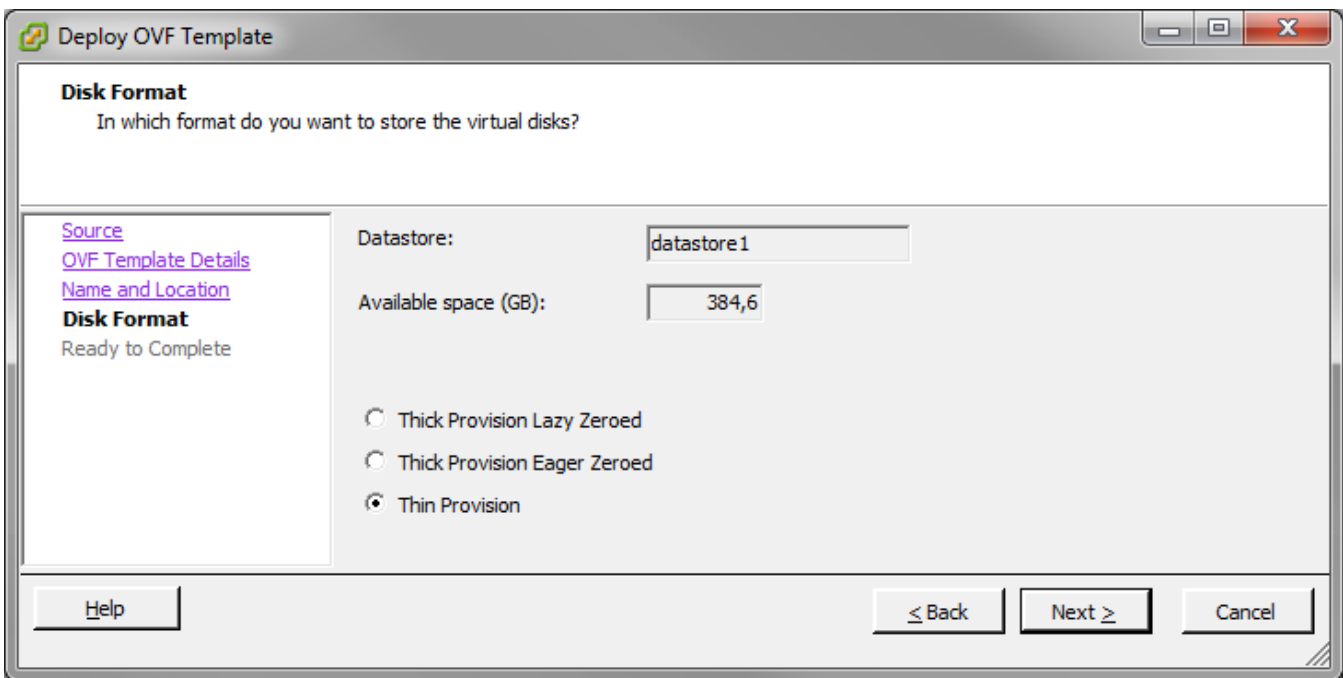

Рисунок 6

<span id="page-6-0"></span>7. В разделе *Ready to Complete* представлены все произведенные настройки. Нажмите кнопку *Finish* [\(Рисунок 7\)](#page-6-1).

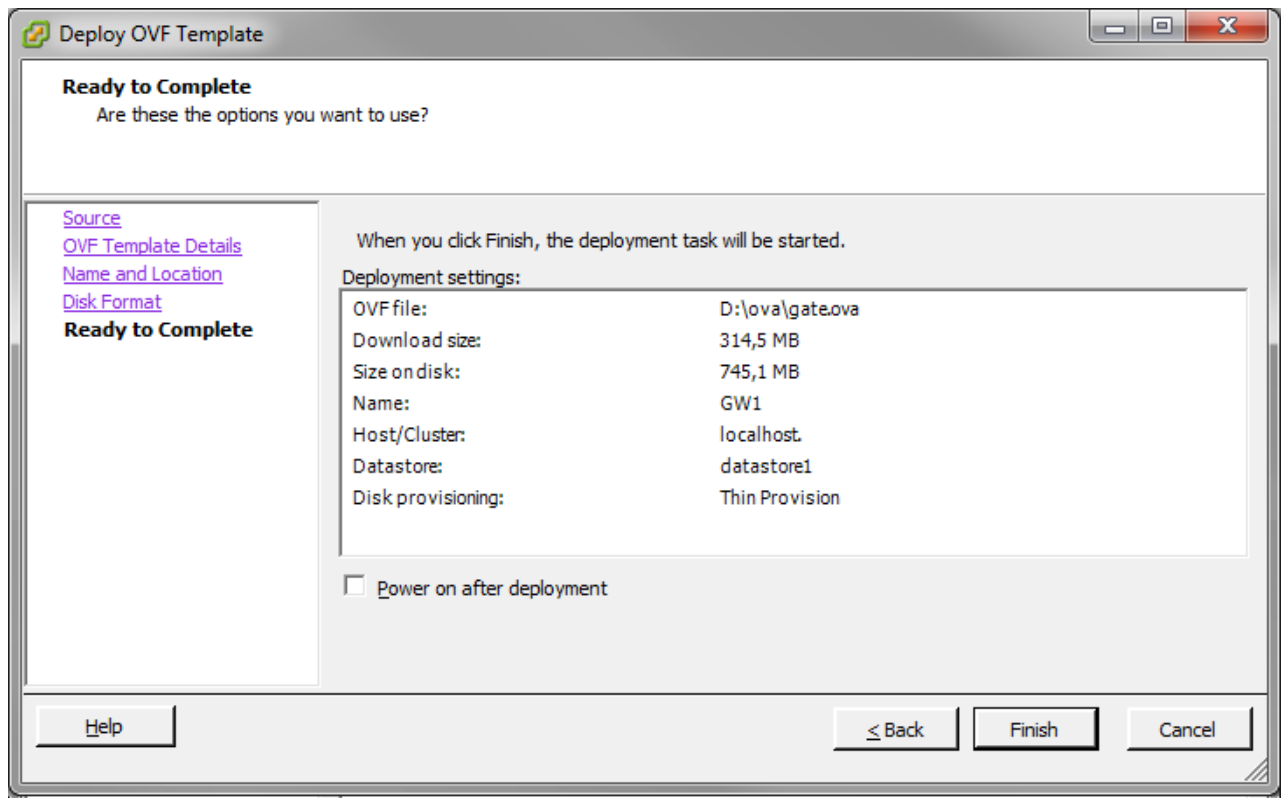

<span id="page-6-1"></span>Рисунок 7

8. Начнется развертывание виртуального шлюза. По завершении процедуры нажмите кнопку *Close* [\(Рисунок 8\)](#page-7-0).

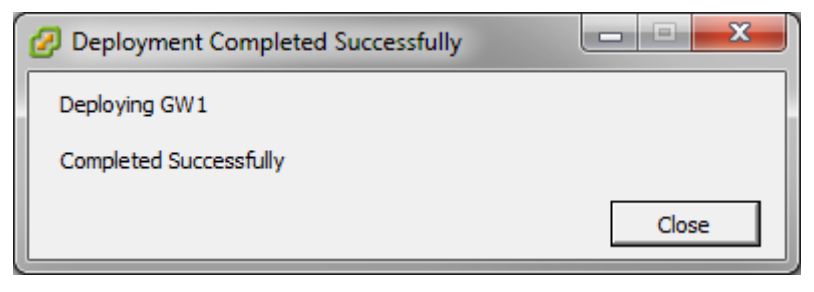

Рисунок 8

9. В результате на сервере появится новая виртуальная машина [\(Рисунок 9\)](#page-7-1).

<span id="page-7-1"></span><span id="page-7-0"></span>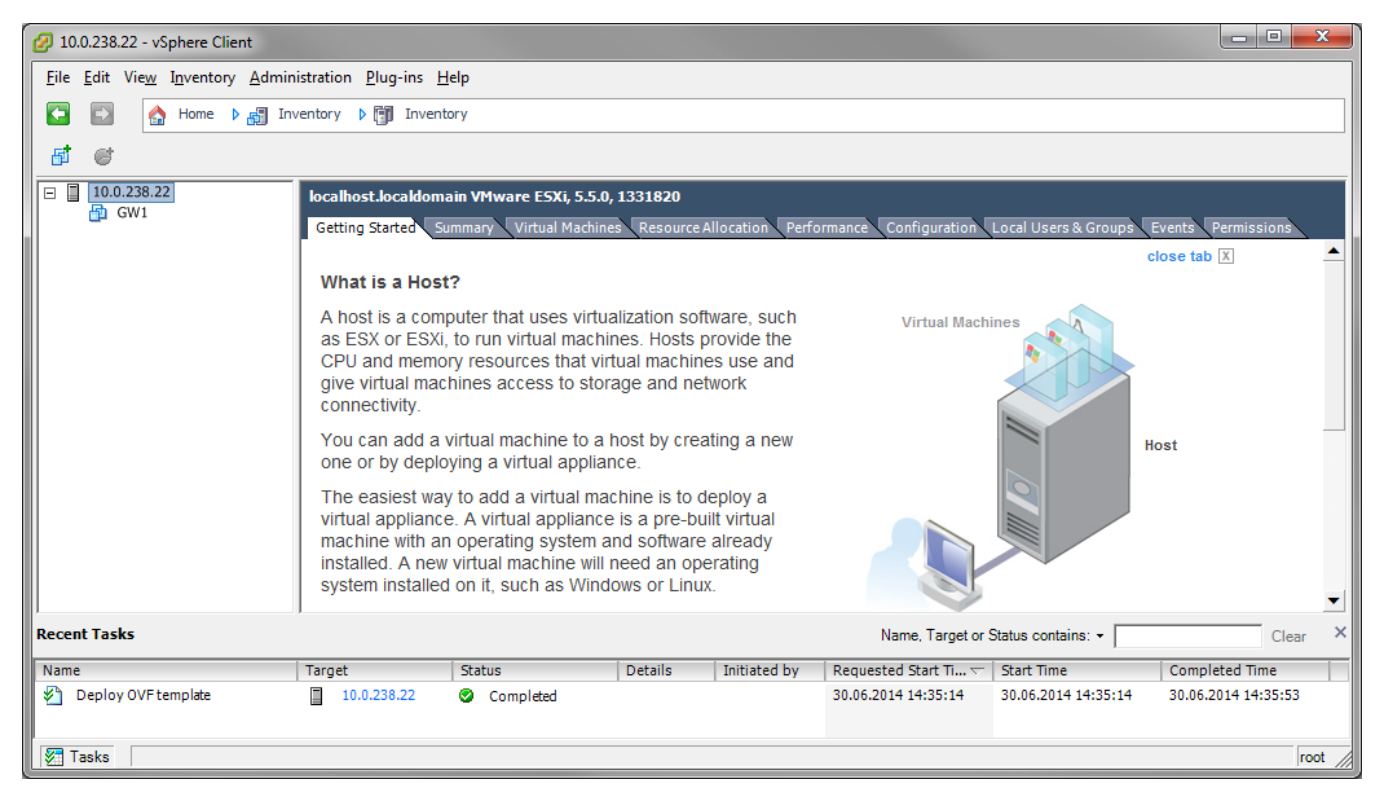

Рисунок 9

## <span id="page-8-0"></span>**Настройка виртуальных коммутаторов (vSwitches) в ESXi**

Посмотреть и отредактировать настройки виртуальных коммутаторов можно во вкладке *Configuration*, разделе *Networking* [\(Рисунок 10\)](#page-8-1).

<span id="page-8-1"></span>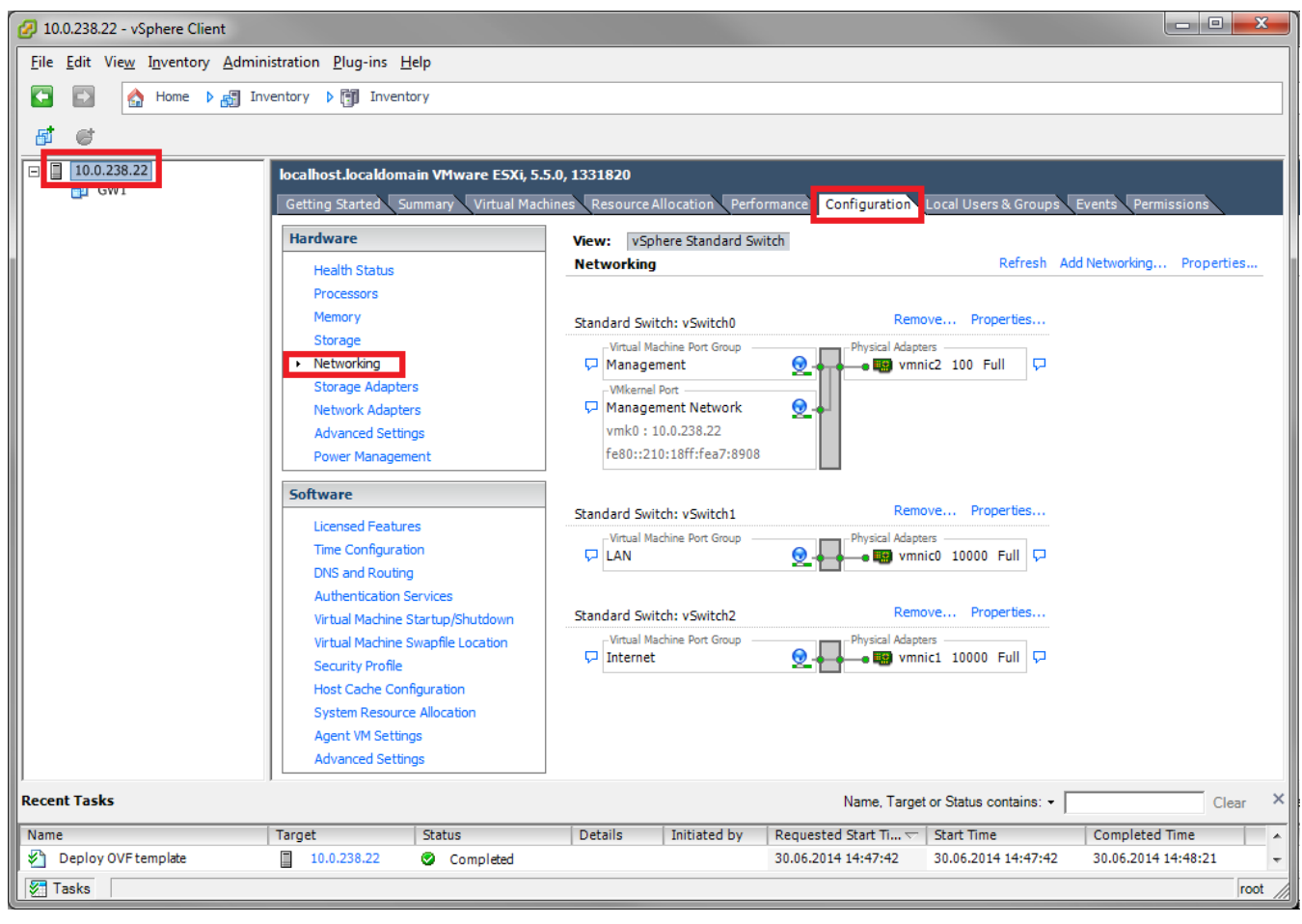

Рисунок 10

## <span id="page-9-1"></span><span id="page-9-0"></span>**Настройка виртуальной машины**

### **Настройка перед первым запуском**

1. Выделите добавленную виртуальную машину. В меню *Inventory* выберите раздел *Virutal Machine*, пункт *Edit Settings…* [\(Рисунок 11\)](#page-9-2).

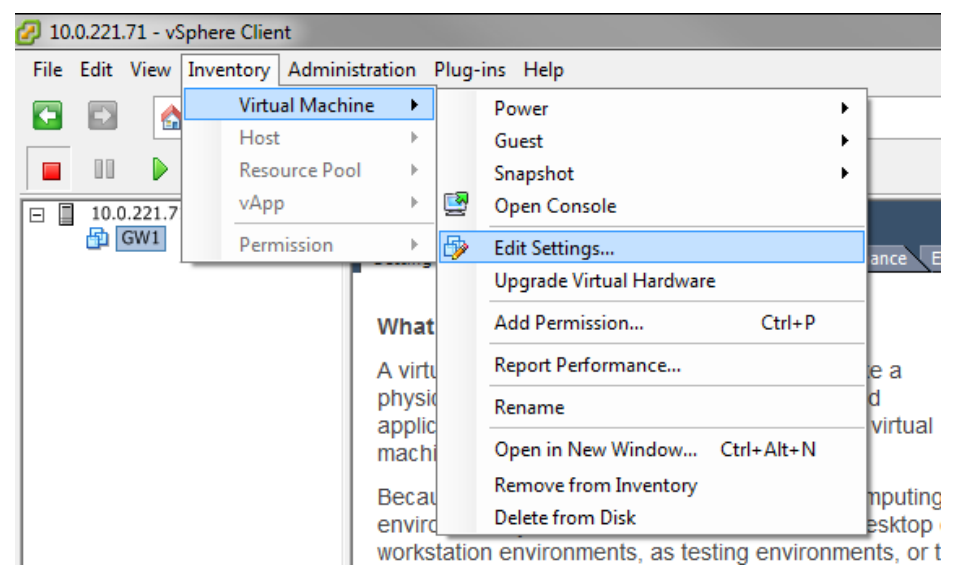

Рисунок 11

<span id="page-9-2"></span>2. В окне свойств виртуальной машины [\(Рисунок 12\)](#page-9-3) измените количество процессорных сокетов, ядер, количество оперативной памяти, количество сетевых адаптеров и их MACадреса, а так же подключения к виртуальным коммутаторам (vSwitches), если это необходимо.

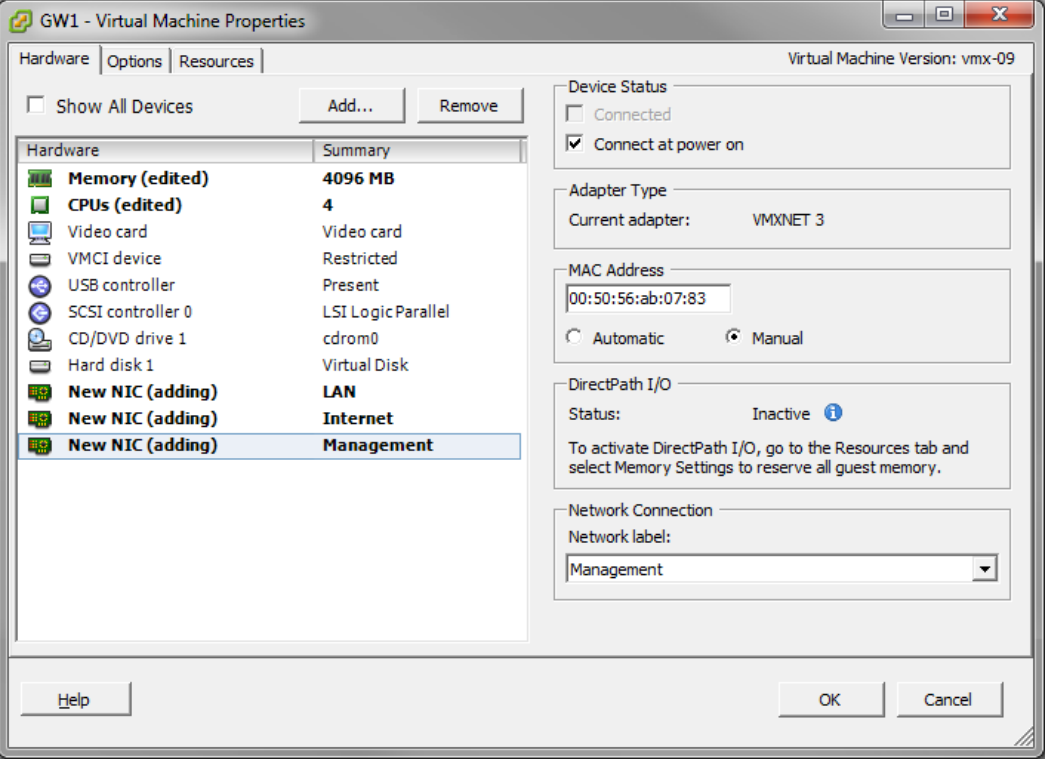

<span id="page-9-3"></span>Рисунок 12

При добавлении сетевых интерфейсов выбирайте тип адаптера VMXNET3 [\(Рисунок 13\)](#page-10-0).

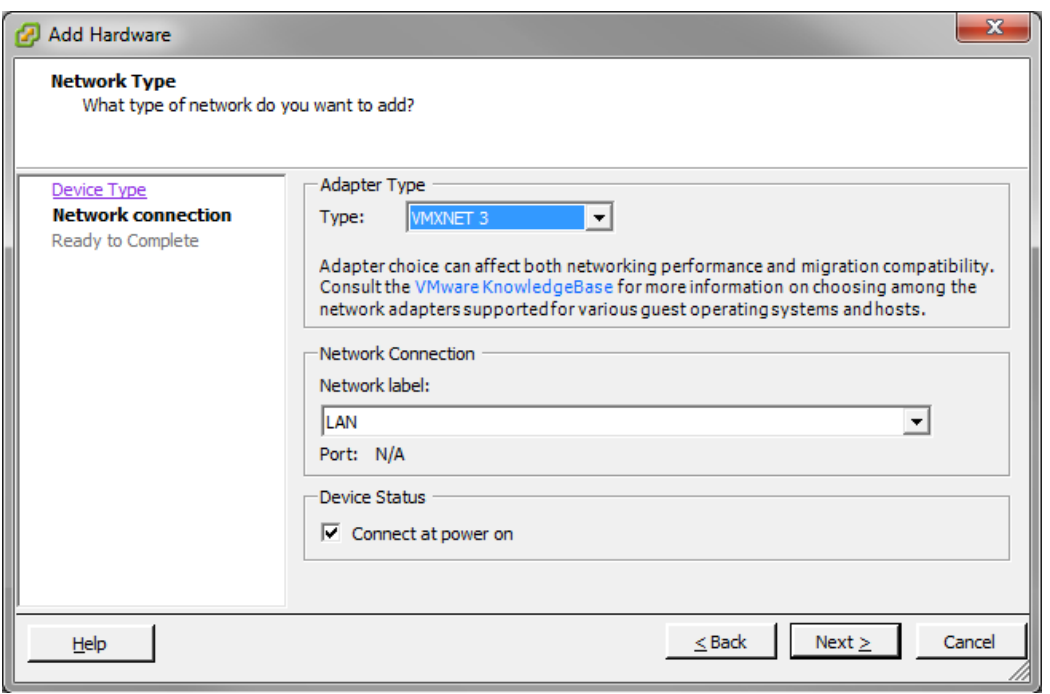

Рисунок 13

<span id="page-10-0"></span>После добавления сетевых адаптеров необходимо обновить [карту интерфейсов.](#page-11-0)

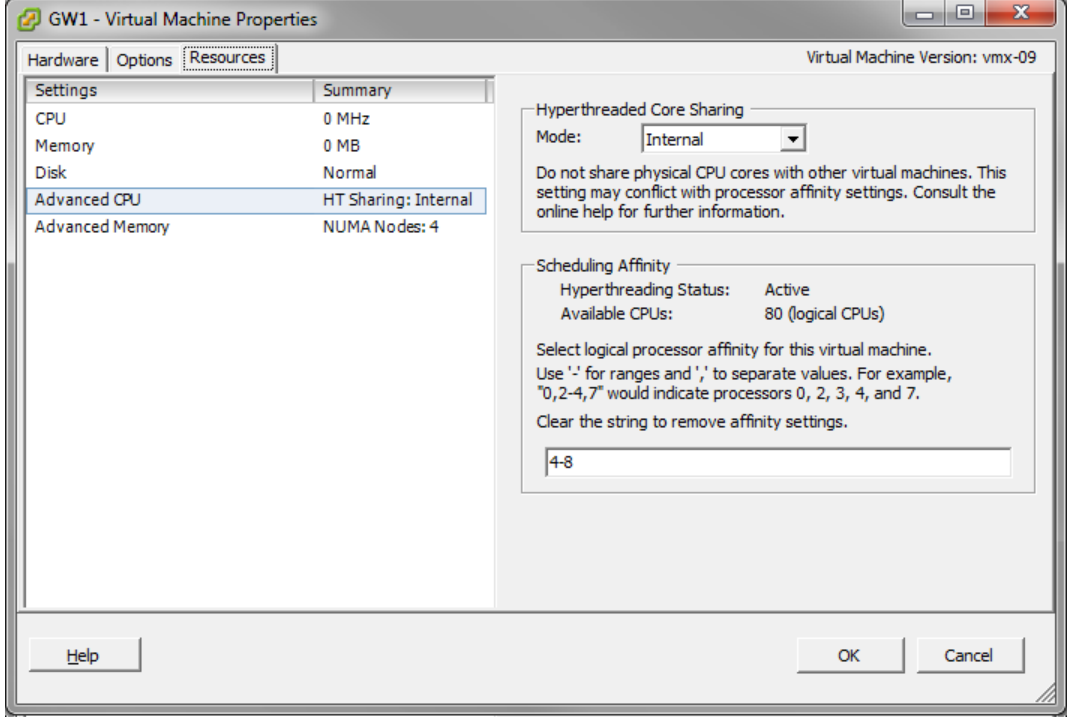

3. На вкладке *Resources* можно более тонко настроить выделенные ресурсы [\(Рисунок 14\)](#page-10-1).

- Рисунок 14
- <span id="page-10-1"></span>4. После завершения необходимых настроек нажмите кнопку *ОК*.

#### <span id="page-11-0"></span>**Карта интерфейсов**

При первом старте или при добавлении/удалении сетевых адаптеров после включения виртуального шлюза необходимо обновить карту интерфейсов.

1. Создайте карту интерфейсов:

```
root@sterragate:~# /bin/netifcfg enum > /home/map1
```
2. Отредактируйте созданный файл:

```
root@sterragate:~# vim.tiny /home/map1
0000:02:01.0 eth0 GigabitEthernet0/0
0000:02:03.0 eth2 GigabitEthernet0/2
0000:02:02.0 eth1 GigabitEthernet0/1
```
Где:

- 0000:02:01.0 адрес устройства из Ispci;
- eth0 наименование интерфейса в системе;
- $\bullet$  GigabitEthernet0/0 наименование интерфейса в конфигурации S-Terra Gate.
- 3. Примените отредактированную карту интерфейсов:

```
root@sterragate:~# /bin/netifcfg map /home/map1
SUCCESS: Operation was successful.
```
4. Перегрузите шлюз.

### <span id="page-12-0"></span>**Запуск виртуальной машины и доступ к консоли**

Выделите виртуальную машину и нажмите кнопку *Power On*.

Доступ к консоли можно получить, открыв вкладку *Console* [\(Рисунок 15\)](#page-12-1).

<span id="page-12-1"></span>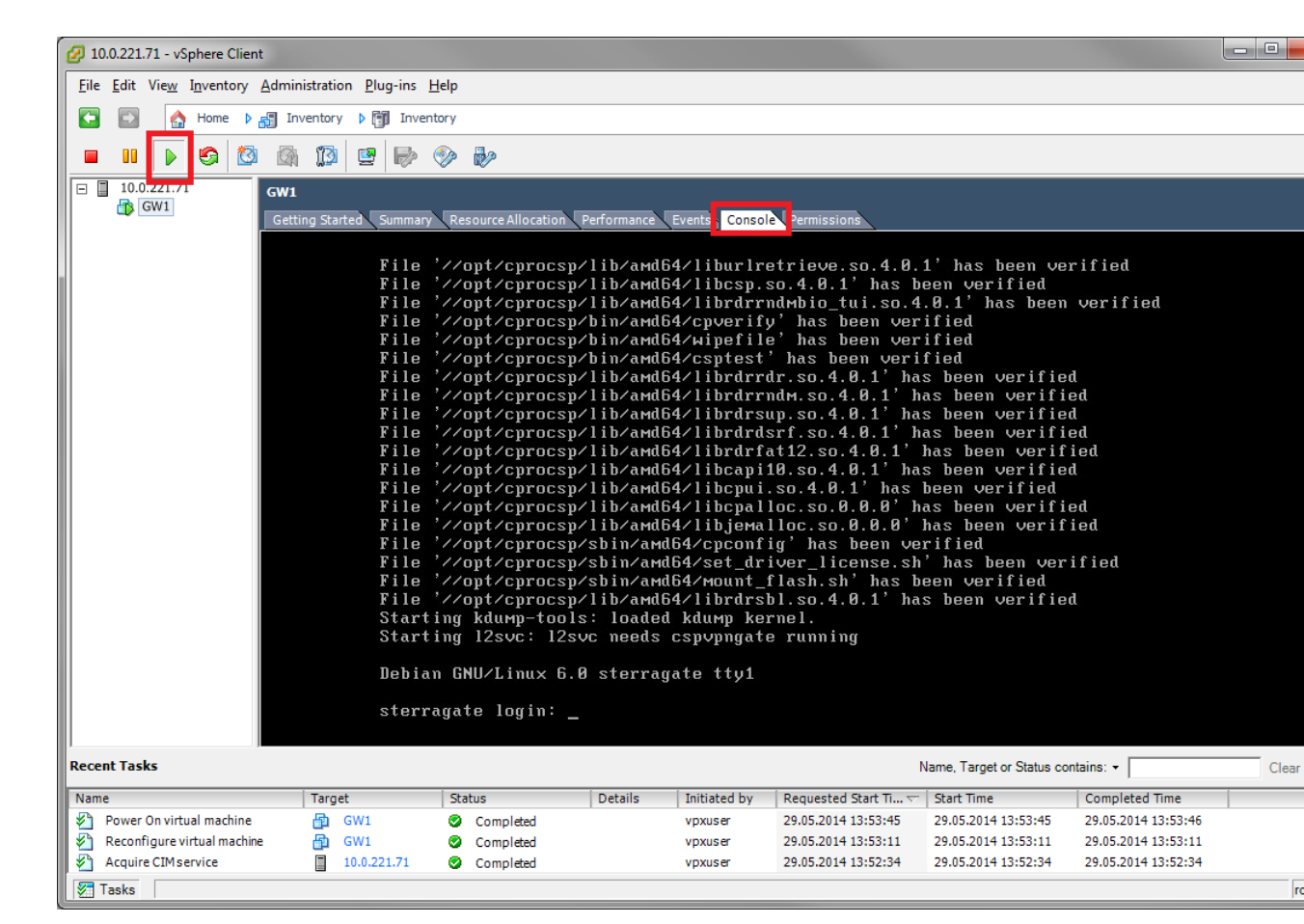

Рисунок 15

## <span id="page-13-0"></span>**Монтирование USB Flash**

Иногда может понадобиться доставить на виртуальный шлюз сертификаты или политику безопасности в виде конфигурационного файла, например, используя USB Flash.

1. Для подключения к виртуальной машине USB Flash выделите виртуальную машину и нажмите кнопку *Connect/Disconnect the USB devices to the virtual machine*, выберите пункт *Connect to USB device* и выберите необходимое устройство [\(Рисунок 16\)](#page-13-1).

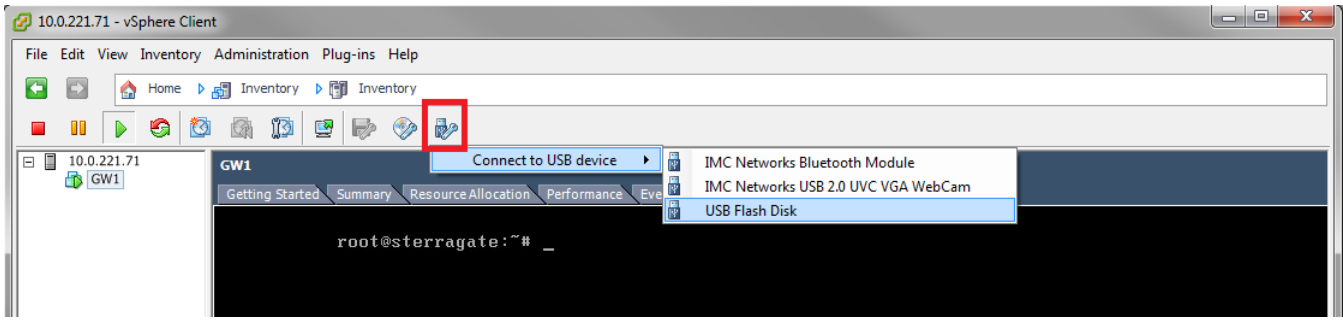

Рисунок 16

<span id="page-13-1"></span>2. В появившемся предупреждении нажмите кнопку *ОК* [\(Рисунок 17\)](#page-13-2).

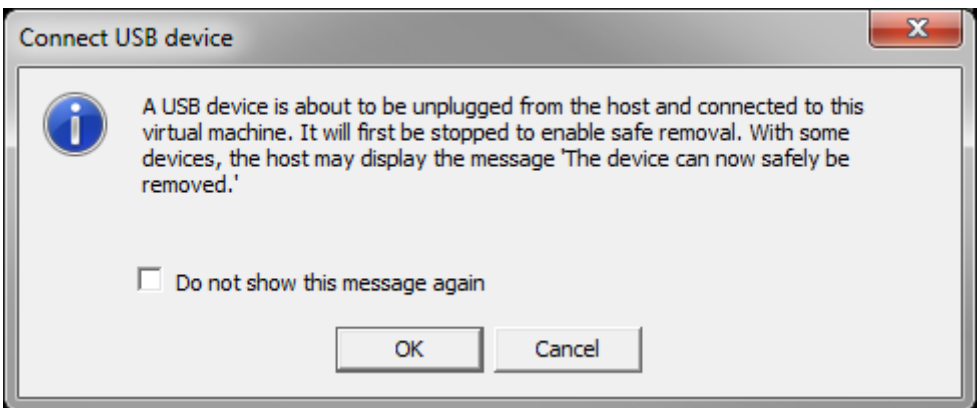

Рисунок 17

<span id="page-13-2"></span>3. В dmesg появятся сообщения о подключении нового устройства:

```
root@sterragate:~# dmesg
…
[ 4048.413192] usb 1-1: new high speed USB device using ehci hcd and
address 2
[ 4049.887342] usb 1-1: New USB device found, idVendor=8644, idProduct=800e
[ 4049.887347] usb 1-1: New USB device strings: Mfr=1, Product=2, 
SerialNumber=3
[ 4049.887352] usb 1-1: Product: USB Flash Disk
```
**Развертывание виртуального шлюза на VMWare ESXi**

```
[ 4049.887355] usb 1-1: Manufacturer: General 
[ 4049.887359] usb 1-1: SerialNumber: 80130004000017E6
[ 4049.887668] usb 1-1: configuration #1 chosen from 1 choice
[ 4049.960300] Initializing USB Mass Storage driver...
[ 4049.960770] scsi3 : SCSI emulation for USB Mass Storage devices
[ 4049.961049] usb-storage: device found at 2
[ 4049.961052] usb-storage: waiting for device to settle before scanning
[ 4049.961091] usbcore: registered new interface driver usb-storage
[ 4049.961096] USB Mass Storage support registered.
[ 4055.271609] usb-storage: device scan complete
[ 4055.300172] scsi 3:0:0:0: Direct-Access General USB Flash Disk 
1.0 PQ: 0 ANSI: 2
[ 4055.301643] sd 3:0:0:0: Attached scsi generic sg2 type 0
[ 4055.348736] sd 3:0:0:0: [sdb] 3915776 512-byte logical blocks: (2.00 
GB/1.86 GiB)
[ 4055.407924] sd 3:0:0:0: [sdb] Write Protect is off
[ 4055.407930] sd 3:0:0:0: [sdb] Mode Sense: 03 00 00 00
[ 4055.407934] sd 3:0:0:0: [sdb] Assuming drive cache: write through
[ 4055.553698] sd 3:0:0:0: [sdb] Assuming drive cache: write through
[ 4055.553916] sdb: sdb1
[ 4055.684798] sd 3:0:0:0: [ sdb] Assuming drive cache: write through
[ 4055.685008] sd 3:0:0:0: [sdb] Attached SCSI removable disk
root@sterragate:~# dmesg | tail
[ 4055.300172] scsi 3:0:0:0: Direct-Access General USB Flash Disk 
1.0 PQ: 0 ANSI: 2
[ 4055.301643] sd 3:0:0:0: Attached scsi generic sg2 type 0
[ 4055.348736] sd 3:0:0:0: [sdb] 3915776 512-byte logical blocks: (2.00 
GB/1.86 GiB)
[ 4055.407924] sd 3:0:0:0: [sdb] Write Protect is off
[ 4055.407930] sd 3:0:0:0: [sdb] Mode Sense: 03 00 00 00
[ 4055.407934] sd 3:0:0:0: [sdb] Assuming drive cache: write through
[ 4055.553698] sd 3:0:0:0: [sdb] Assuming drive cache: write through
[ 4055.553916] sdb: sdb1
[ 4055.684798] sd 3:0:0:0: [sdb] Assuming drive cache: write through
[ 4055.685008] sd 3:0:0:0: [sdb] Attached SCSI removable disk
```
#### 4. Создайте новую папку для монтирования:

root@sterragate:~# mkdir /home/usb

#### 5. Примонтируйте добавленное устройство:

root@sterragate:~# mount /dev/sdb1 /home/usb

6. Устройство готово к использованию.